## Wlan-Profil unter MacOS löschen

Werden Einstellungen in einem Funknetzwerk (WLAN) geändert oder das Passwort ändert sich, so kann es vorkommen, dass eine automatische Verbindung mit dem WLAN nicht mehr möglich ist, da die hinterlegten Einstellungen im Wlan Profil nicht mehr stimmen.

Um sich wieder mit dem Netzwerk verbinden zu können, muss das sogenannte WLAN Profil gelöscht werden und neu verbunden werden.

## ▶ Wlan Profil "eduraom" löschen

- **Im Statusmenü auf das WLAN-Symbol klicken.**
- Anschließend auf "Systemeinstellung Netzwerk öffnen …" klicken

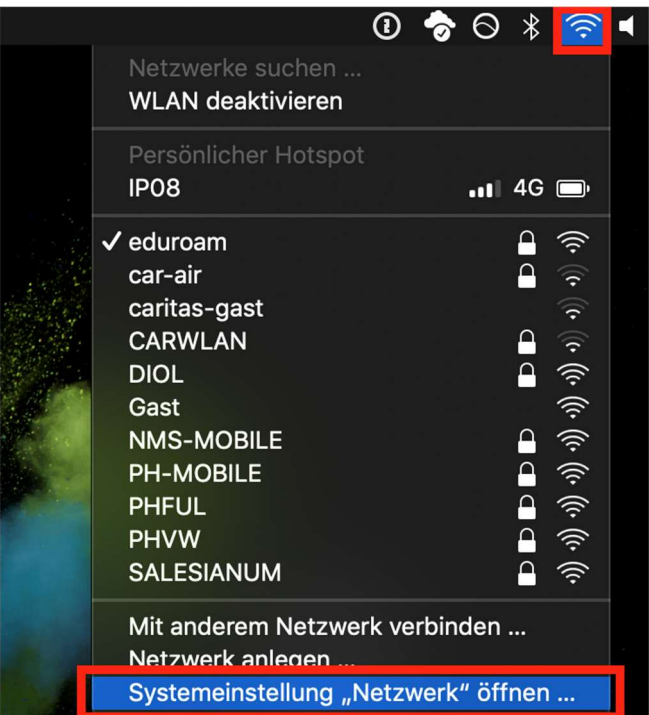

Im Netzwerk-Menü auf "Weitere Optionen …" klicken

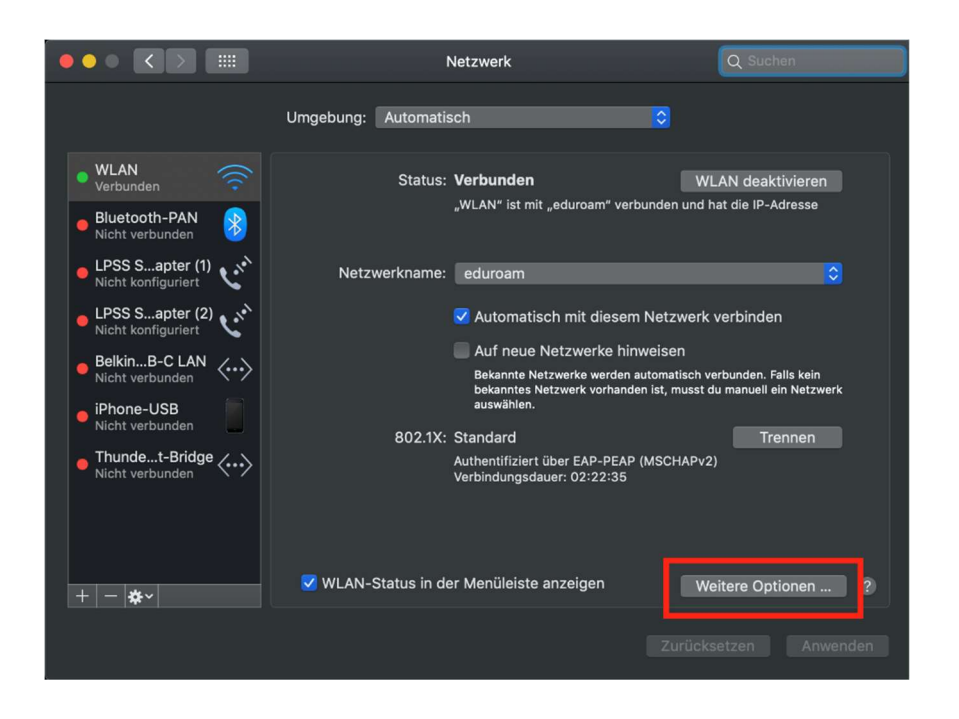

• Im neuen Fenster das Netzwerkprofil "eduroam" auswählen und auf das Minus Symbol klicken

Damit wird das Profil aus den WLAN Einstellungen gelöscht

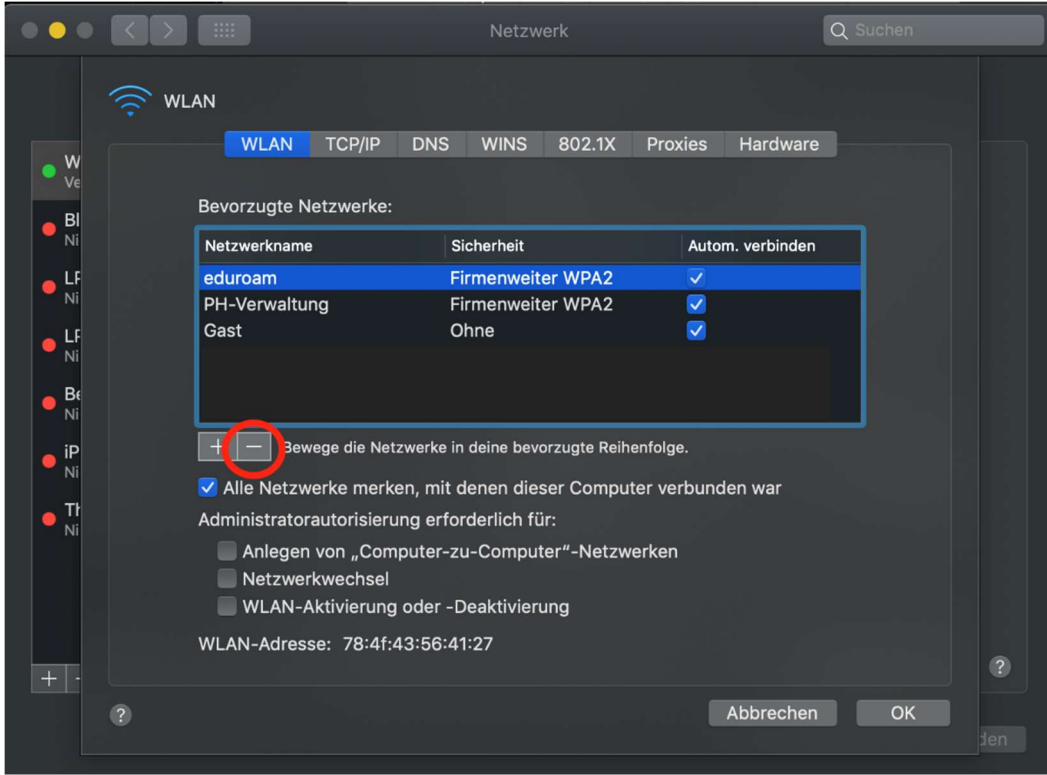